# **Configurar aplicación PingID**

**Paso 1**: Instale la aplicación PingID en su dispositivo móvil. Está disponible tanto en Apple App Store como en Google Play Store.

**Apple App Store**: <https://apps.apple.com/us/app/pingid/id891247102>

#### **Google Play Store**:

[https://play.google.com/store/apps/details?id=prod.com.pingidentity.pingid&hl](https://play.google.com/store/apps/details?id=prod.com.pingidentity.pingid&hl=en_US&gl=US) [=en\\_US&gl=US](https://play.google.com/store/apps/details?id=prod.com.pingidentity.pingid&hl=en_US&gl=US)

### **Paso 2**:

- Inicie sesión en el portal *Access Boston* (access.boston.gov)
- Vaya a la sección *Account Tools* (Herramientas de la cuenta) que se encuentra cerca del final de la página.
- De clic en el enlace *Manage My Device(s)* (Administrar mis dispositivos).

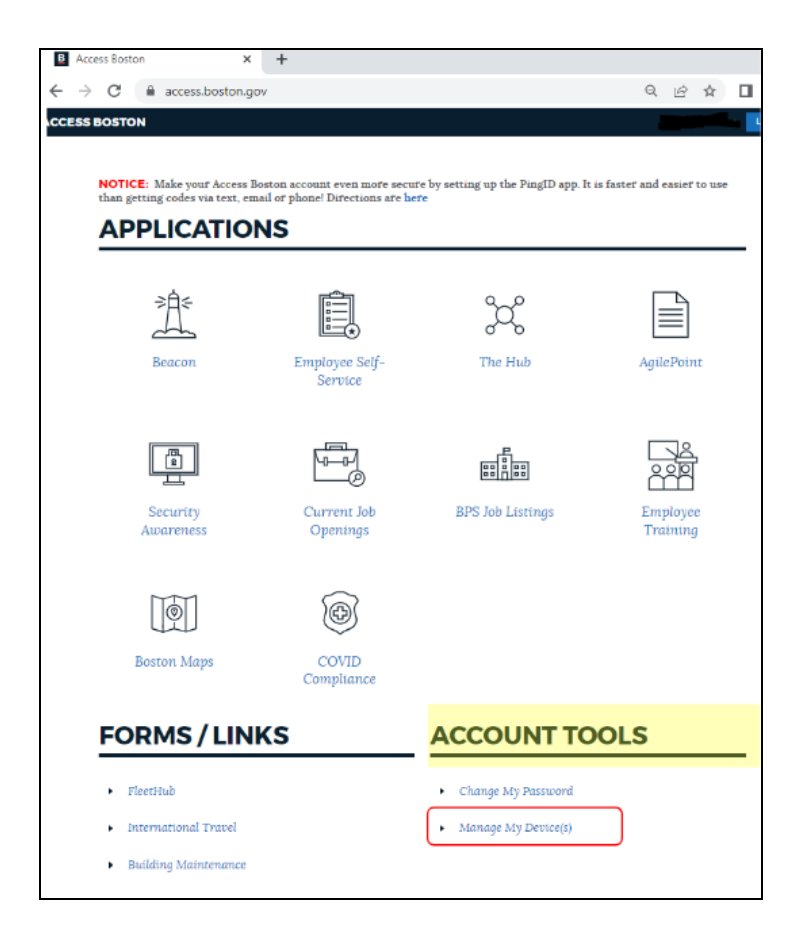

**Paso 3**: Se abrirá una nueva ventana como se muestra a continuación.

- De clic en el botón +*Add* (+Agregar).
- Un recuadro se abrirá y seleccione el botón azul *Continue* (Continuar).

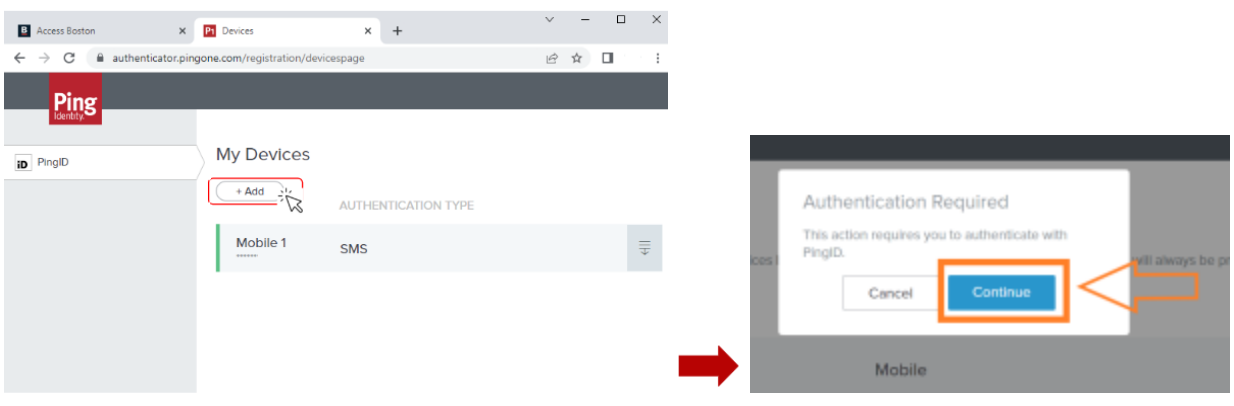

**Paso 4**: Será redirigido a una página donde debe insertar un Código OTP *(One-Time Password)* enviado a su correo electrónico o a su celular (vía mensaje de texto SMS), que es su método de autenticación principal.

● Ingrese el Código OTP que ha recibido en el cuadro y haga clic en *Sign On (*Iniciar Sesión).

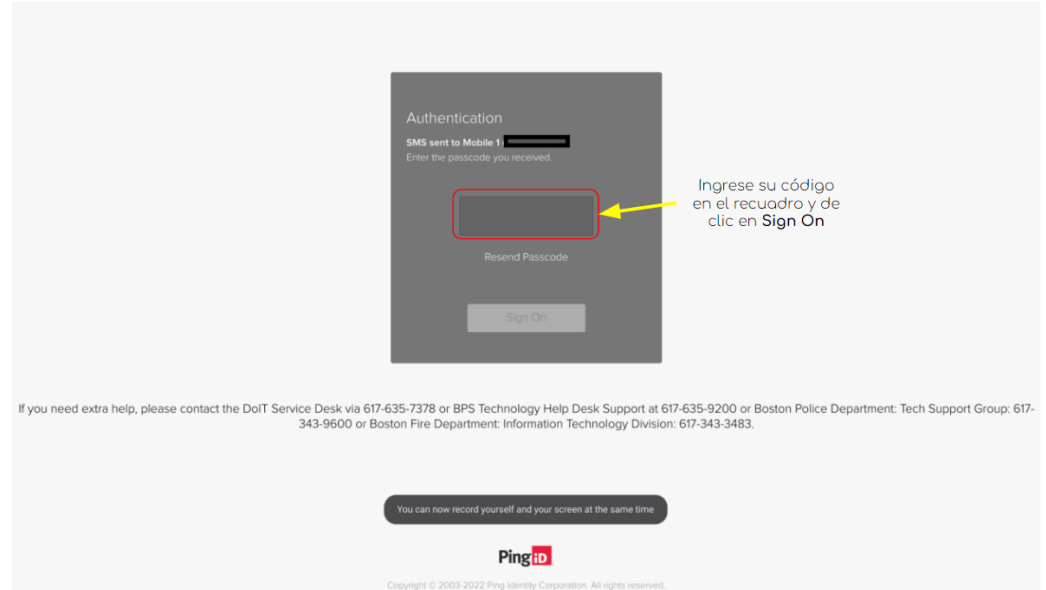

**Paso 5**: A continuación, verá el código QR.

● Desde su dispositivo móvil, abra la aplicación PingID previamente instalada.

*\*Si aún no ha instalado la app PingID, vaya a las instrucciones del Paso 1 de esta guía.*

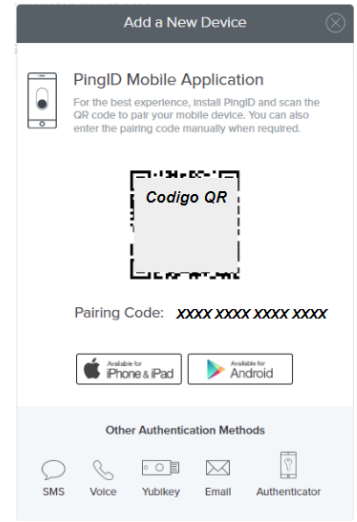

**Paso 6**: Desde su celular, en la aplicación móvil **PingID** verá una pantalla como la que se muestra a continuación.

- De Clic en el icono **O**
- Se abrirá la cámara de su teléfono móvil (Asegúrese de permitir el acceso a su cámara para la app PingID).

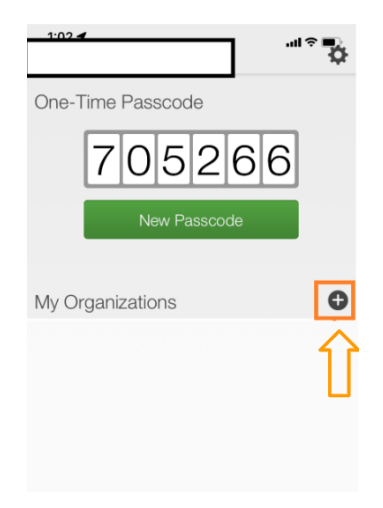

## **Paso 7**:

● Enfoque la cámara en el código QR, se verificará y verá que Access Boston aparece en su aplicación.

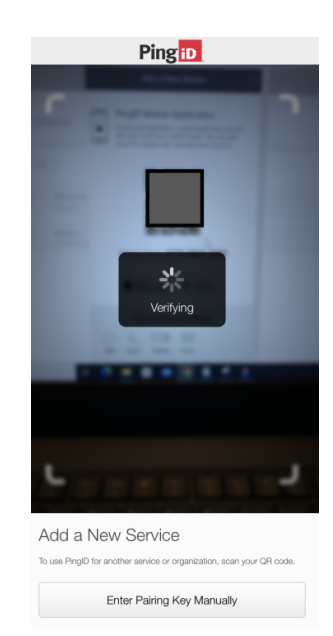

¡Este proceso es como abrir el menú de un restaurante con código QR!

- Si la cámara no funciona, también puede escribir el código de emparejamiento que se encuentra abajo del código QR.
- Verá que Access Boston aparece en su aplicación.

**Paso 8**: Sabrá que está listo cuando vea *"City of Boston"* (Ciudad de Boston) en la sección *My Organizations* (Mis organizaciones) en su aplicación PingID.

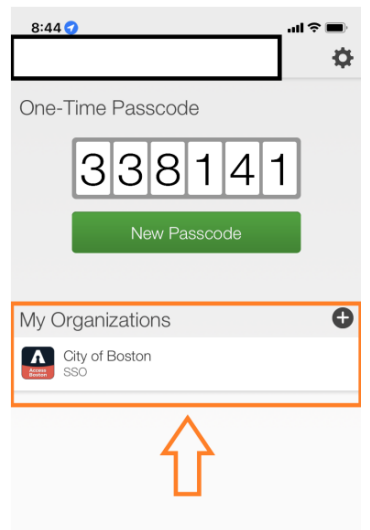

**Paso 9**: Por último, si desea que **PingID** sea su principal opción de autenticación. Esto es algo bastante simple de hacer.

En la pantalla de Ping ID de su computadora, desactive el botón denominado Primario junto a SMS o Correo electrónico, lo que hará que PingID se active (se vuelve verde). \* Es posible que deba proporcionar un código nuevamente para realizar un cambio tal como lo hizo en el paso 3.

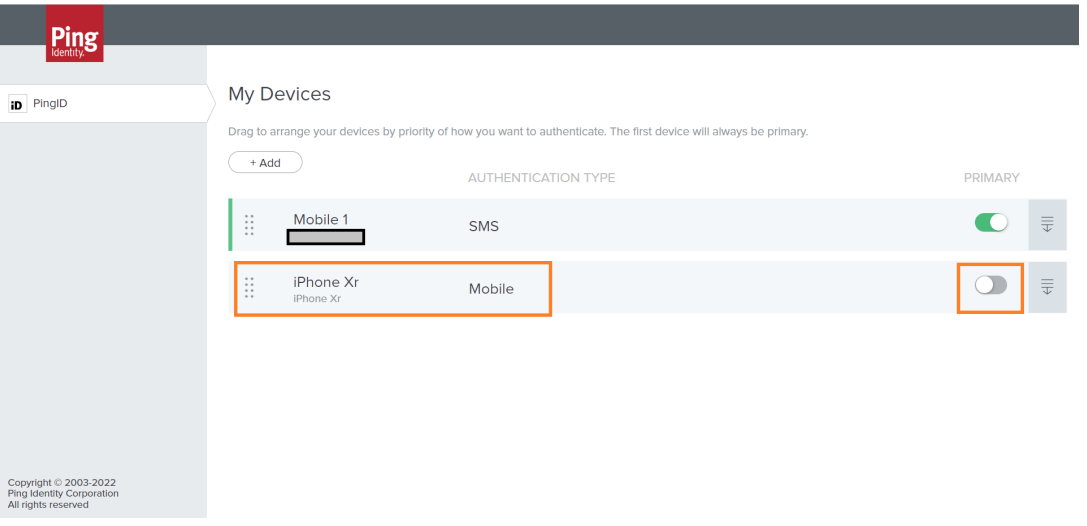

**Paso 10**: Una vez que esté todo configurado, podrá ver el botón 'Principal' configurado en verde para su dispositivo móvil (aplicación Ping ID) como se muestra a continuación.

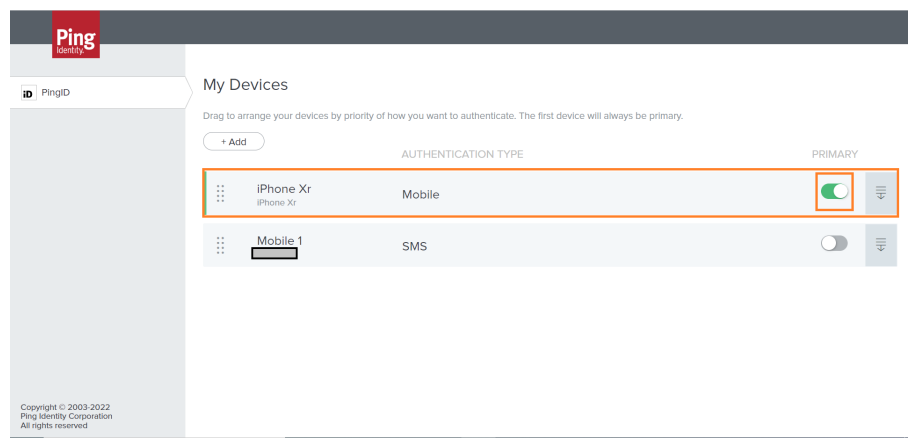

### **Una vez que vea la ventana de arriba, su autenticación principal se establecerá en PingID.**

## **Enlace de video:**

<https://www.youtube.com/watch?v=OBjtmSZwXAk>

<https://www.youtube.com/watch?v=l2E3I7YwwBo>

<https://www.youtube.com/watch?v=k5vN7af78do>